# Parent/Guardian Email Information Registration

## 1: Send a Blank Email

Create an email using a smartphone or computer. Use the following address for the recipient of the email:

## [touroku@education.ne.jp](mailto:touroku@education.ne.jp)

\*Some mobile phones do not allow blank emails to be sent. Please enter some text in the subject/body before sending.

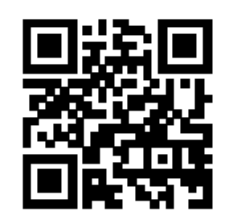

(For mobile/smart phones, use the QR barcode to conveniently create and address the email)

## 2: Receiving Reply Registration Email

After sending the blank email, an email reply email will come for registration.

\*It may take up to 10 minutes to receive the reply email

Email Spam settings may block the reply email. It may be necessary to change spam settings.

- ① Add [renraku@education.ne.jp](mailto:renraku@education.ne.jp) to whitelist, or mark as not spam.
- ② Allow incoming emails to contain URLs. \*Spam settings vary by provider. For questions, contact your cellphone provider.

## 3: Access the URL

Click the URL provided in the Reply Registration Email to display the registration screen.

## 4: Email Address Confirmation -Parental Registration (1/6)

Confirm that the email displayed on the screen is correct. Press  $[\mathcal{K} \setminus \mathcal{H}]$  to continue.

#### 5: Enter Basic Information -Parental Registration (2/6)

- ① Enter parent/guardian name. -Enter the name of the email recipient.
- ② Setup a new password. -Please use 4-20 characters containing numbers and letters -Please do not include symbols
- ③ Press [次へ進む] to continue.

## 6: School Certification ID and Number of Children -Parental Registration (3/6)

- ① Enter the School Certification ID provided by the school.
- ② Select the number of children attending the school. \*Example: Select "2" if there is a 2nd grade child and 5th grade child. \*Teachers and others without children attending school can select "0" to register.
- ③ Press [次へ進む] to continue.

## 7: Student Information -Parental Registration (4/6)

- ① Enter the student(s) name.
- ② Enter the relationship with the student(s) being registered. Mother  $(\oplus)$ , Father  $(\chi)$ , Grandmother  $(\mathbb{H}\oplus)$ , Grandfather  $(\mathbb{H}\times)$ , etc.
- ③ If the grade and class are visible, select the student(s) grade and class.
- ④ Press [次へ進む] to continue.

#### 8: Club Information -Parental Registration (5/6)

- ① Check the club(s) desired to receive information. \*This page does not appear if there are no clubs in the school. \*By selecting a club, a reply email from that club will be sent.
- ② Press [次へ進む] to continue.

#### 9: Registration Information Confirmation -Parental Registration (6/6)

A confirmation page will appear, please confirm the information. When all the information is correct, press [申請する] to submit.

## 10: Registration Completion

 $\Diamond$  The application will be accepted and a confirmation email will be sent immediately.

If you do not receive the confirmation email immediately:

A registration completion email will be sent after the school's approval process. Please contact the school for approval process.

 $\sim$ Attention $\sim$ 

\*Please do not change the email address until the registration completion email is received. \*Please do not change spam/junk mail settings after registration.

 $\Diamond$  Log in is only possible after the registration confirmation email is received.